**Bon, ce tutoriel existe déjà sur le site de www.3d-io.com , ici, je ne vous propose pas une traduction, mais une explication sur comment MOI j'ai réalisé ce tutoriel. J'ai utilisé les même étapes, mais je vais rajouter quelques**  étails qui ne sont pas dit dans la version originale. Ce tutoriel est surtout pour vous montrer ou redémontrer l **puissance de modélisation du LPM (Low Polygon Modeling). Cette téchnique consiste en fait a construire l'objet en modifiant ses faces, mais c'est loin d' être pratique de modeler un objet avec plusieurs milliers de facettes!** 

**Alors on utilise un objet avec un maillage très simple, qu'on lissera par la suite....** ai fait ce tutoriel ("tut") sous la version bêta de 3D Studio MAX 3 [SHIVA]; mais il est faisable sur tout logici **possédant une fonction de lissage de maillage...et bien sur toute autre version de MAX disposant du plug-in.**

**Bon, assez parlé, agissons!**

**La première étape consiste à créer une sphère, je suppose que vous sevez le faire! Mais vous devez SURTOUT créer la sphère dans la vue fe face pour avoir le pôle ds cette vue. Cette boule doit avoir comme propriétés: Radius = 50**

**Segments = 10 Smooth = ON le rèste c OK!**

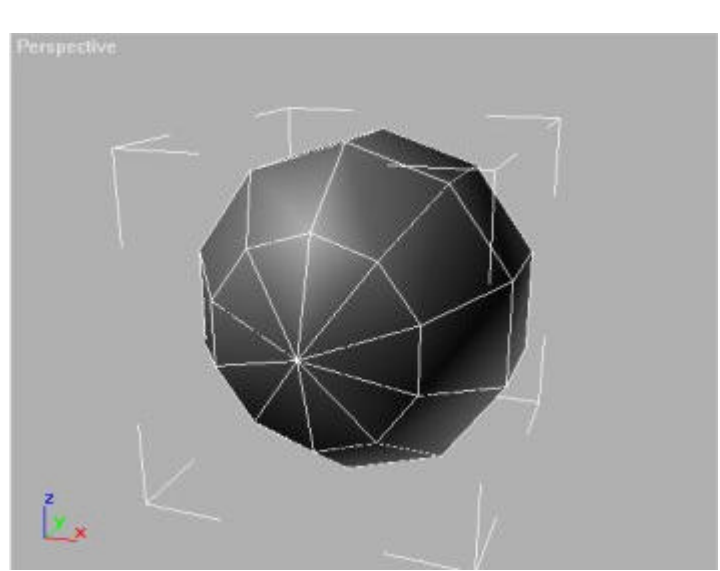

## **Bon, voilà ce que ça doit vous donner:**

**Ensuite, vous devez selectionner les 9 faces autour du milieu de la sphère dans la vue de face, et les extruder..., vous devez les bougez, en mode sous-objets, facettes ou vertex pour arriver à ce point là:**

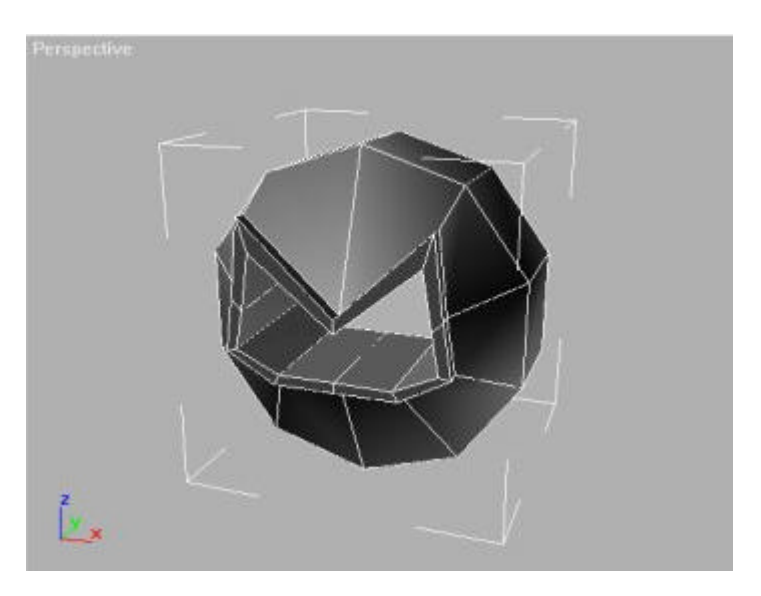

**Je n'ai malheuresement pas fait de capture d'écran intermédiaire, et j'ai pas envie de recommencer !! mais, il faut jouer surtout en déplacant les faces, et pour faire le cockpit, vous devez extruder avec une valeur négative pour le rentrer dans l'objet... puis, détruisez les faces qui ne servent plus à rien.**

**Appliquez ensuite le modificateur "MeshSmooth" que vus pouvez trouver en cliquant sur "More...." et donnez les valeurs de l'iùage que voilà:**

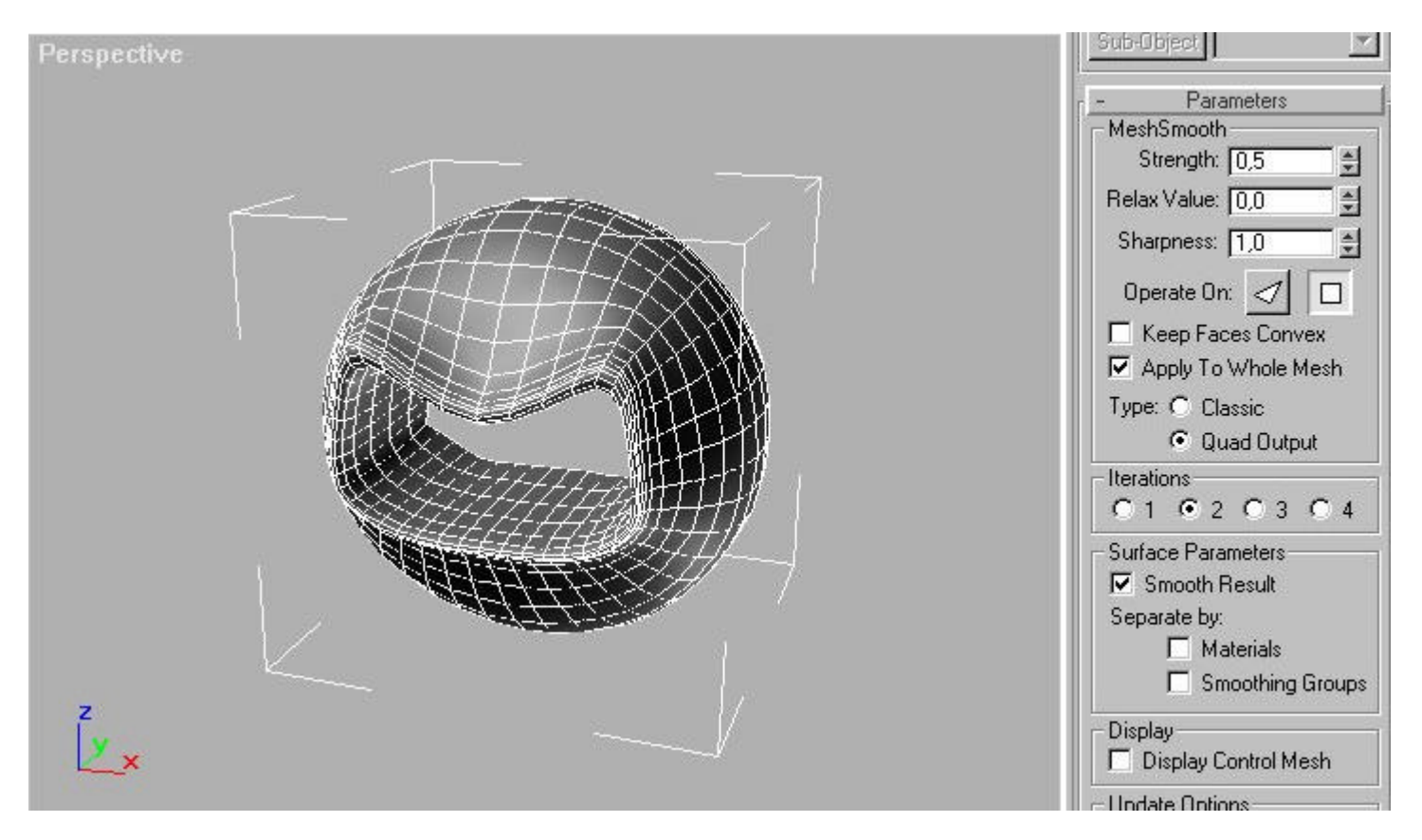

**Dans la seconde étape, nous allons faire les réacteurs....**

**Pour cela, il nous faut un tube, avec les propriètès suivantes :**

adius  $1 = 25$ adius  $2 = 18$  $\text{eight} = -121,5$  $\text{eight Seg.} = 3$ ap Seg.  $= 1$  $des = 8$ 

**Appliquez un "Edit Mesh", et déplacer les vertex pour avoir qq chose ressemblant à ca:**

| Top          |                          |                                    |  |
|--------------|--------------------------|------------------------------------|--|
|              | $\overline{\mathcal{H}}$ | $\mid \rangle$                     |  |
|              | 出旨<br>H                  | m<br>n er<br>蘏                     |  |
|              | 5F                       | ь<br>78                            |  |
|              |                          | m                                  |  |
|              | ь<br>٠                   |                                    |  |
|              | Ø<br>m<br>w              | w<br>m<br>罭                        |  |
|              | --                       |                                    |  |
| $Z$ $\times$ | ∛<br>4                   | m.<br>$\left\langle \right\rangle$ |  |
|              |                          |                                    |  |

**bon, maintenant, il faut le lisser avec un MeshSmooth, pour avoir ça :**

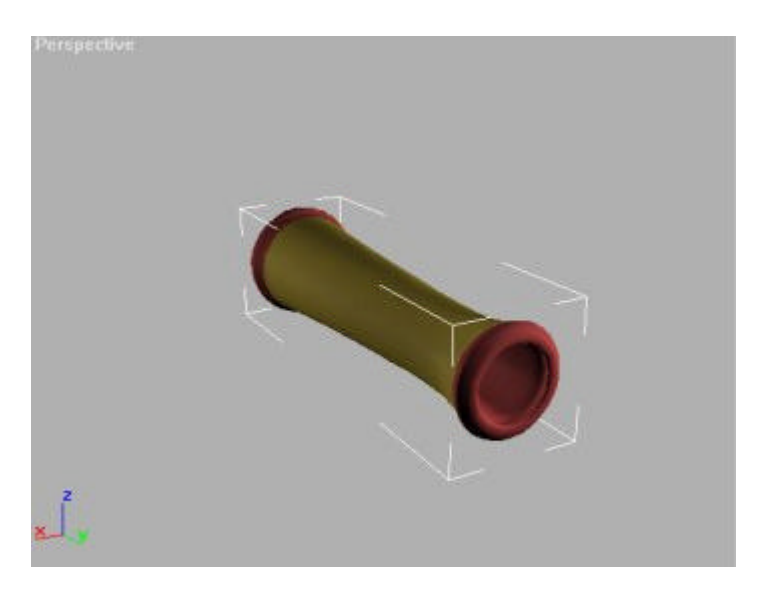

**mais on va commencer à s'interressé aux mapping, avant de le déformer, alors il nous faut deux coordonnées de mapp, pour les banes d'urgence...donc, un "Edit Mesh" en sous-mode FACES, et selectionnez les faces comme sur l'image qui suit est donnez leur un "material ID" n°2, les faces en jaunes sont en ID 2; et les faces en rouges en ID 1:**

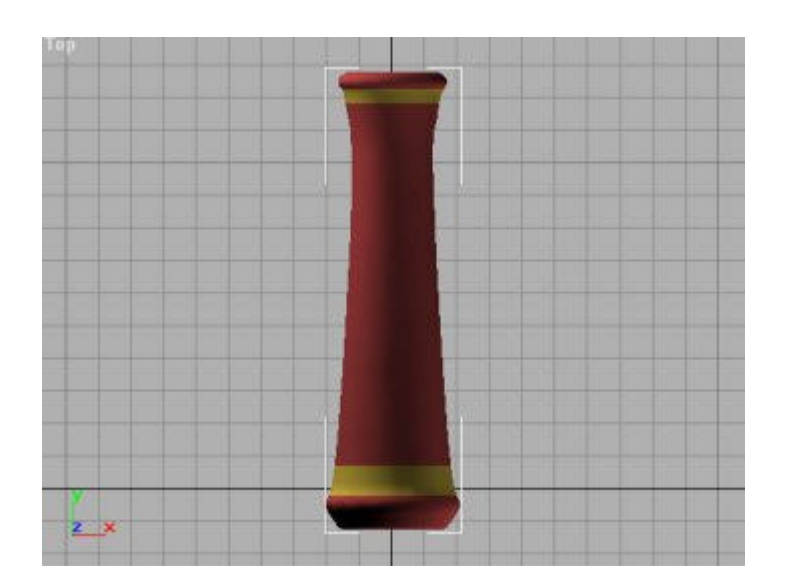

**Enlevez le mode sous-objets, et ajoutez un UVW Map de ty pe cylindrical + Cap. Vérifiez bien que le Map Channel soit bien en 1.**

**Ajoutez ENCORE un UVW Map mais sphérique et changez le Map Channel à 2.**

**On va maintenat pouvoir modifier la forme du réacteur...Pour cela, appliquez un modiicateur FFD(box) avec comme nombre de points 4x4x4. Passez en mode sous-objet -> Control Points, et faites en sortes que cela donne ça :**

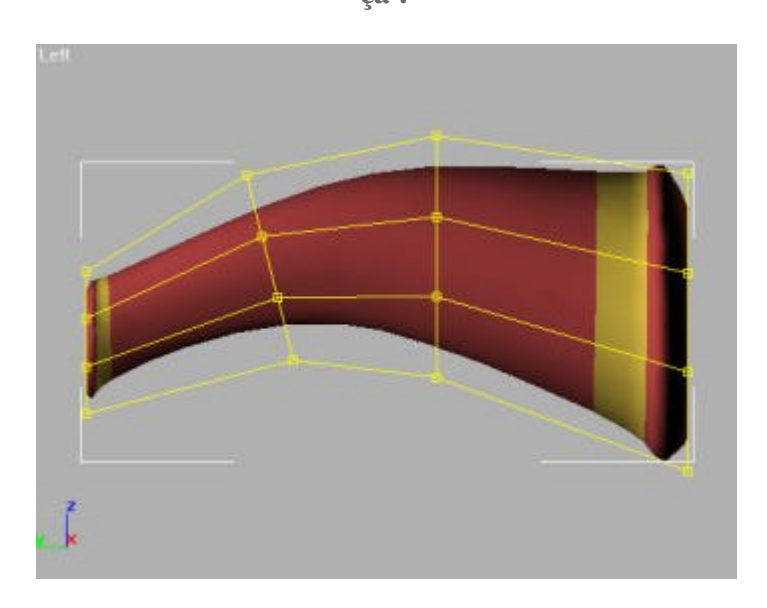

**Vous devrez utilisez les outils de déplacement, mais aussi de mise à l'échelle, et de rotation...**

**Bon, a ce stade, vous pouvez CLONER et déplacer les copies, les tournez, pour les placer ainsi:**

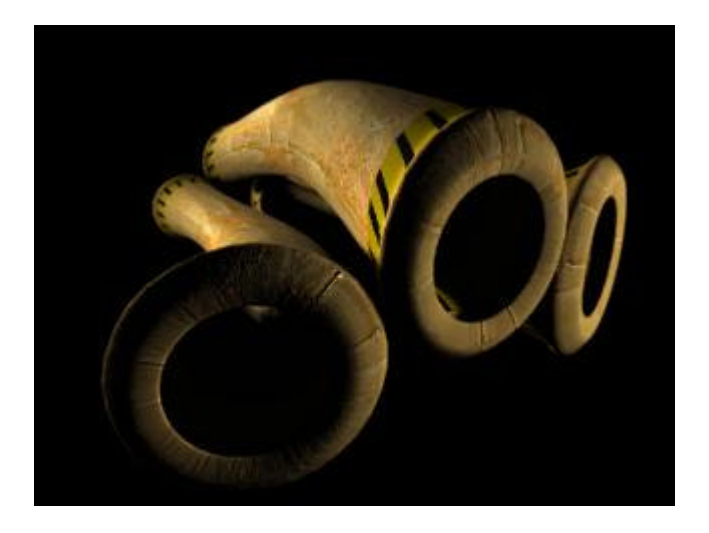

**Voilà, pour la suite, j'ai fais une autre page, pour alléger le tout...**